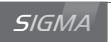

# Sigma Mod master clock

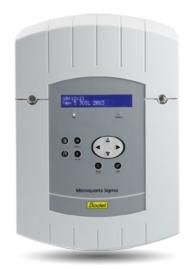

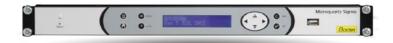

# Installation and start-up instructions

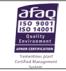

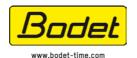

#### **BODET SA**

1 rue du Général de Gaulle 49340 TREMENTINES

Tél: +33 2 41 71 72 99

Fax: +33 2 41 71 72 01

Ref: 606554 ZC

# **Table of contents**

| 1) General                                                                                                    | 5                                                  |
|----------------------------------------------------------------------------------------------------|----------------------------------------------------|
| 2) Safety rules PROTECTIONS :                                                                                                    | 6<br>6                                             |
| 3) Description                                                                                                    | 8                                                  |
| 4) Installation 4.1 Mechanical installation 4.2 Electrical connections                                                                                                    | 9<br>9<br>10                                       |
| 5) Installation examples 5.1 Setting a 24V time distribution 5.2 Setting a DHF time distribution 5.3 Programming a RHF circuit 5.4 Install an option board 5.5 Set a 24V TBT output                                           | 13<br>13<br>13<br>14<br>15                         |
| 6) Keypad: Key functions                                                                                                    | 16                                                 |
| 7) Main menu programming 7.1 Standby state 7.2 User menu 7.3 USB loading and backup 7.4 Adding DHF receivers 7.5 Bank holidays 7.6 Access code 7.7 Time and date 7.8 Dynamic radio 7.9 Language 7.10 Version                  | 18<br>18<br>19<br>20<br>21<br>21<br>22<br>23<br>23 |
| 8) Programming the circuits 8.1 Viewing the circuits 8.2 Programming the circuits 8.2.1 Add a program step 8.2.2 Delete a program step 8.2.3 Modify a program step 8.3 Deleting a program 8.4 Viewing the status of a circuit | 24<br>25<br>25<br>27<br>27<br>28<br>28<br>28       |
| 9) Manual testing of circuits                                                                                                    | 29                                                 |

| 10) Programming in Holidays and Special Day mode                                                                                                    | 30                                                             |
|----------------------------------------------------------------------------------------------------|----------------------------------------------------------------|
| 11) Technician menu programming 11.1 Time synchronisation menu 11.1.1 Programmable time changeover 11.1.2 Setting the time base 11.2 Time output management menu 11.3 IP configuration menu 11.4 Relay setting menu 11.5 RHF circuit function setting menu 11.6 Function setting menu 11.7 "Delete all programming" menu 11.8 CPU software download menu 11.9 Factory setting restoration menu | 32<br>33<br>34<br>35<br>36<br>38<br>39<br>40<br>41<br>42<br>43 |
| 12) Priority of execution of programs                                                                                                    | 44                                                             |
| 13) Alarm messages                                                                                                    | 45                                                             |
| 14) Options  14.1 Mechanical installation  14.2 Option board with 3 AFNOR outputs  14.3 Option board with 2 ASCII outputs  14.4 Option board impulse //  14.5 Option board with 2 serial outputs (24VDC power supply)  14.6 Option board with 2 serial outputs (48VDC power supply)  14.7 relay option board  14.8 Option board with AFNOR input  14.9 Three inputs option card                | 47<br>48<br>49<br>51<br>52<br>53<br>55<br>56<br>57             |
| 15) Technical characteristics                                                                                                    | 58                                                             |
| Appendix I : NTP programming IP function programming IP network configuration and protocols supported :                                                                                                    | 60<br>60<br>62                                                 |
| 16 ) What to do if? Check that                                                                                                    | 63                                                             |

# SIGMA M

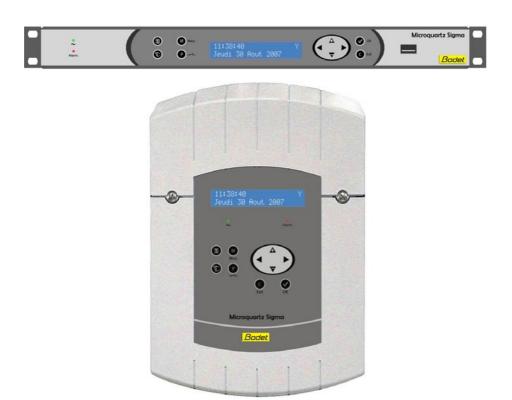

Installation and start-up instructions

### 1) General

The Sigma is a master clock which can be used to control receiver clocks and heating circuits, lighting, ringing, access at the doors of the building, etc.

The SIGMA has functions which can be programmed from the technician menu.

On first installation, it is essential to program the technician menu (see page 32) before the customer menu.

It is also essential when installing the SIGMA to program the technician functions in the order in which they appear in the menu.

This product must be installed in a residential, commercial or light industry environment.

Bodet declines all responsibility in the event of an accident resulting from use not in accordance with the recommendations of this manual.

### **CAUTION:**

Any modification on the product renders the guarantee null and void.

### Checking the equipment:

One SIGMA master clock.

One USB key,

One CD containing the PC software.

The CD supplied with your unit contains a program allowing you to carry out the programming. The programming can thus be carried out simply on a PC and transferred via the USB port of the Sigma (see "USB loading and backup", page 19).

To verify the model of the master clock, press the key.

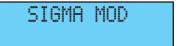

# 2) Safety rules

- Installation and maintenance of this equipment should only be carried out by qualified personnel.
- If the SIGMA is connected to the 230 V mains power supply, its installation must comply with the European standard IEC 364 (NFC 15.100 for France).

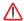

### PROTECTIONS :

- 110-230V version: the mains supply for this device must include a neutral phase circuit breaker of maximum 6 A C curve, rapidly accessible upstream from the supply.
- 24V DC version: the SELV 24 V power supply for this device must include a protection of maximum 6 A.
- 36-72V DC version: the SELV 36-72 V power supply (according to NFC 15-100) for this device must include a protection of maximum 6 A.
- For the relay circuits, add protections with circuit beakers of maximum 4 A. Indicate on the labels the location of these protections.
- The circuit breaker must be switched off during maintenance operation. Refer to labels in the product.
- · All cables must be attached either to the wall (wall-mounted version) or to the frame of the cabinet (Rack version) before being connected to the various terminals strips, to prevent any pulling on these terminal strips. In addition, the wires of each terminal strips must be attached to each other to maintain the various isolations if an initial fault occurs
- The time distribution cables must not run alongside high power mains cables (to avoid interference with communication between the SIGMA and the clocks).
- The SIGMA must be attached (to the wall or on its support) before being switched on.

- The "RACK" models must be mounted in 19" cabinet. These components will provide mechanical, electrical and fire protection (only the front panel may remain accessible).
- IMPORTANT: before any installation, refer to the "technical characteristics" paragraph.
- Think of making a backup of your programming on the USB key. In case of incident (breakdown, thunderstorm...), you will just have to restore the backup to start the time distribution again.

# 

- In case of replacement of the CR2032 battery, it is IMPERATIVE to respect the polarity following the opposite indications.
- There is risk of explosion if the battery is replaced by a battery of incorrect type.
- Dispose of used batteries according to the instructions of the manufacturer.

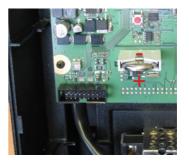

# 3) Description

Wall box

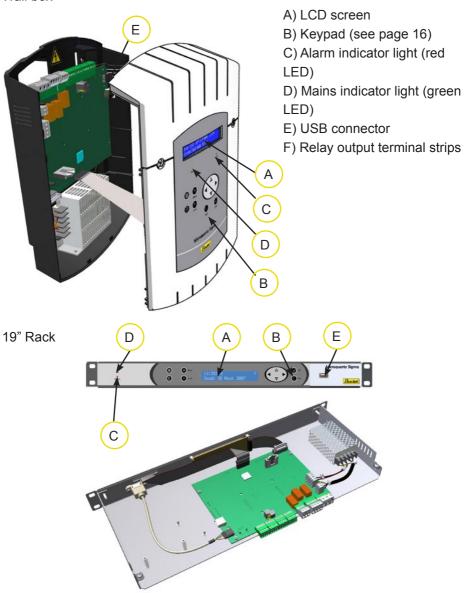

# 4) Installation

### 4.1 Mechanical installation

Choose a room with low temperature variations away from any source of electrical interference (contactors, motors, etc.).

WALL-MOUNTED version: Unscrew the 2 screws on the front, remove the cover (for the lower cover, press on the 2 clips (N) and slide it upwards). Disconnect the flat jumpers (Q) (be careful to connect them the same way round on reassembly) and attach the SIGMA to the wall. When your unit is in place, remove the protective film on the keypad.

**RACK version**: Install the rack in its slot in an electrical bay or cabinet.

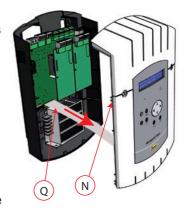

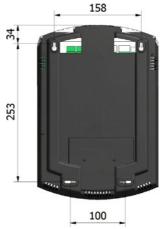

### 4.2 Electrical connections

Connect the cables (mains power supply, impulse line or AFNOR output and radio synchronisation input, depending on the model) to the corresponding terminal strips as shown in the figure below.

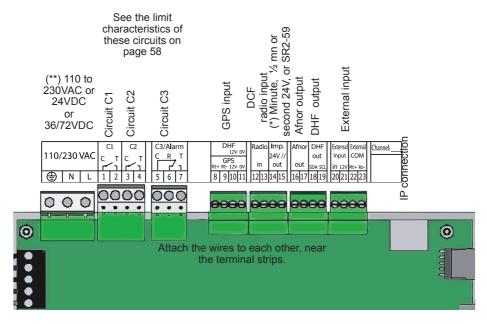

- (\*) See page 33, the "Time outputs" menu to set this output (Pulse minute, ½ minute, second 24V or power TBT 24VDC 1A).
- (\*\*) Power supply depending on the version of SIGMA master clock.

Meaning of status of LEDs on RJ45 connector:

- The green LED reflects network activity.
- The yellow LED indicates the speed of the network: off=10 Mbps on=100 Mbps.

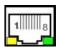

RACK version: The mains power supply, impulse line and AFNOR output and radio synchronisation input terminal strips are directly accessible at the rear of the Rack slide-in unit.

### Connection for D1D2 distribution:

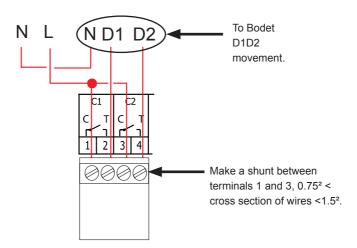

D1 D2 uses the relays of circuits 1 and 2

Circuits must be protected by fuse disconnector or circuit breaker 4A maximum. Indicate on the label above the terminal block the location of these protections.

### Connecting a Melodys:

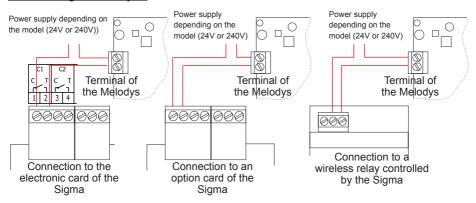

The Melodys can be connected directly to a relay output of the Sigma, an option card or a wireless relay.

See page 39 or 40 to assign the relay to the Melodys, and page 25 for programming.

### Connection of DHF transmitter:

There are two types of DHF transmitters.

DHF transmitter "Time and relays", reference 907512, for SIGMA master clocks.

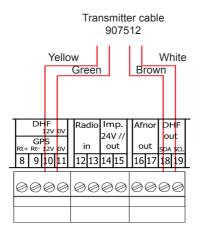

DHF transmitter "Time", reference 927230, for master clocks SIGMA, DELTA, ALFA, etc.

Note: the INIT mode must be activated directly from a DIP switch on the electronic card of this transmitter (not from the master clock).

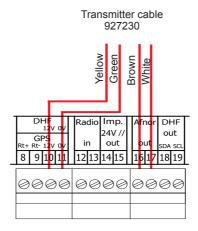

# 5) Installation examples

### 5.1 Setting a 24V time distribution

The 24V time distribution must be connected to the terminals 14 and 15.

Apply the power to the SIGMA.

Enter the technician menu (see page 32).

Enter the "time output" menu.

Select with the navigation keys:

- the type of distribution (minute, ½ minute, second),
- the impulse duration,
- check that all the slave clocks indicates the same time and enter this time.

Then, select "START" and validate with the key . The slave clocks will get automatically synchronised with the time of the SIGMA.

When confirming, the catching-up of time will begin (fast impulses) or will wait if the catching-up time is superior to the waiting time.

### 5.2 Setting a DHF time distribution

The DHF transmitter must be connected (see page 12).

Apply the power to the SIGMA.

Enter the technician menu (see page 32).

Enter the "time output" option.

Select with the navigation keys:

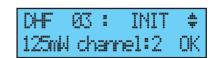

Impuls 01:MIN 1.2s

- the transmission power (25, 125, 500mW),
- the channel (see instruction manual of the DHF transmitter),
- configure the SIGMA in INIT mode (all the DHF receivers (slave clocks, repeaters...) must also be in INIT mode),
- when all the slave clocks are synchronised, configure the SIGMA in START mode (automatic after 4 hours).

Then, validate with the key

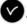

Note: when adding DHF receivers, you do not have to enter the technician menu, the "Add DHF receivers" option in the user menu is sufficient.

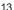

### 5.3 Programming a RHF circuit

Install the wireless relay.

Configure the address of the corresponding RHF circuit using the DIP switches from 5 to 8 (default address is 60).

Nota: several wireless relays can have the same address as long as control is the same (e.g. control of outdoor lighting).

In the technician menu, assign the relay, see page 40.

Program the circuit, see page 25.

Place the master clock in INIT mode, see page 20.

Check good running with the key (\*\*).

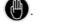

Nota: commands are sent to the wireless relays every hour, any time the programming is modified and when leaving the menu.

The update of the schedule is sent every hour to the wireless relays. A wireless relays save a 2-hour schedule. It must receive an update at least once both hours.

In the case of a bad reception, at the end of two hours of non-reception, no more steps are executed and the led of the relay becomes red.

### 5.4 Install an option board

Switch off the SIGMA, open it, see page 47.

Install the option board in the slot, fix it with the screws provided and put the label in front of it.

Connect the output or input lines of this board.

Close the SIGMA and switch it on.

For an option board of time synchronisation, see "Time synchro" technician menu (see page 33).

For an option board of time distribution, set the lines to "Start" in the "Time outputs" technician menu (see page 36).

Remark: in the "Time outputs" technician menu, "DEL" mode is used only to uninstall an option board from the master clock.

Attention, each Sound module counts for one extension card of the Sigma (maximum 8 for the Sigma MP).

### 5.5 Set a 24V TBT output

The 24V must be connected to the terminals 14 and 15.

Switch on the SIGMA.

Enter the technician menu (see page 32).

Enter the "Time outputs" menu.

Use the navigation keys to select: TBT24V.

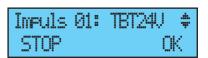

Caution: this output is protected; if the current is too high, an alarm will go off and the output will stop supplying 24V.

# 6) Keypad: Key functions

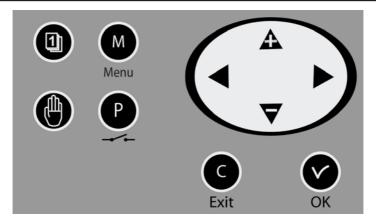

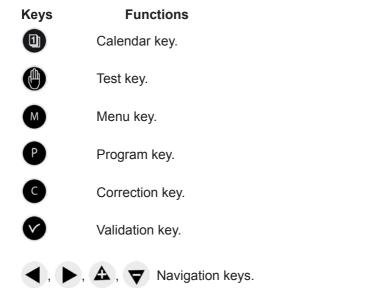

Note: exit from the menus is automatic if a key has not been pressed for one minute in the customer menu or for 5 minutes in the technician menu.

### Synoptic diagram of the programming

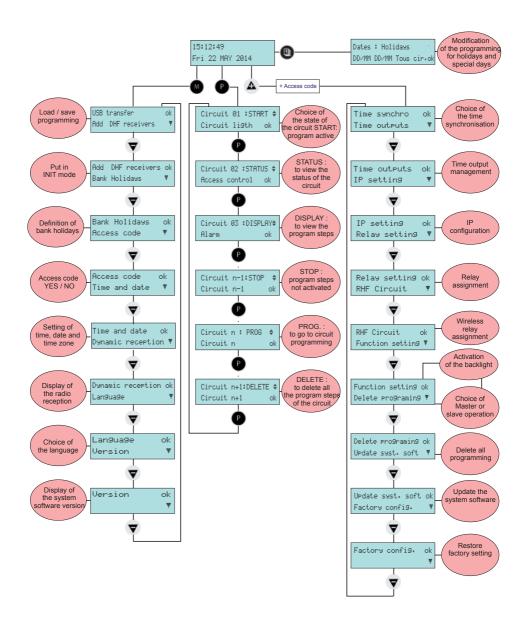

# 7) Main menu programming

### 7.1 Standby state

In normal functioning the SIGMA displays the time and date :

\$\\\\$\$ is the radio signal indicator, which flashes if reception is poor.

If a bank holiday, a special day or a holiday period has been programmed on this given day, the SIGMA indicates this via a display during the period in which it applies, with priority management.

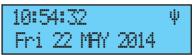

10:54:32 BANK DAY Ψ Thu 25 DEC 2013

10:54:32 HOLIDAYS Ψ Mon 24 DEC 2013

### 7.2 User menu

To access the user menu, press the menu key ...

Enter the user access code if necessary (see page 21).

USB transfer ok Add DHF receivers ♥

Access the menu options using the key and validate with .

The user menu options are:

- 1/ USB loading and backup,
- 2/ Add DHF receivers,
- 3/ Bank holidays,
- 4/ Customer menu access code,
- 5/ Time and date / time changeover,
- 6/ View dynamic reception,
- 7/ Language choice,
- 8/ System version.

### 7.3 USB loading and backup

The SIGMA can load or back up its programming via a USB key.
Before creating a new programming with the software, you will need to save the existing one on your USB drive, and transfer.
Validate the option with the key

The following screen is displayed:
Insert the USB key and validate with the key.

USB transfer ok Add DHF receivers ♥

Connect USB key then Press ck exit C

### To load a Program in the Sigma:

Validate the option with the key,
The SIGMA will search for the files available
on the key (.sig extension). Select the file to
be loaded using the and keys and
validate with the key,

The loading is then carried out. When it is completed, the unit displays:

Restore:Nest01.02\$ Confirm ok exit C

TRANSFER COMPLETED REMOVE USB KEY

# To back up the existing Program of the Sigma:

Validate the option with the key,
The SIGMA saves the file with an
automatically allocated name in the format:
sauve1\_DD\_MM.sig (The number (1, etc.)
and the date are incremented automatically).

It is possible to rename this file from the PC, while keeping the same ".sig" extension.

Once the backup is completed, the unit displays:

Create backup Confirm ok exit C

TRANSFER COMPLETED REMOVE USB KEY

# 7.4 Adding DHF receivers

To place the SIGMA in "DHF initialisation" mode and enable synchronisation of a new clock, validate the initialisation mode with the key,

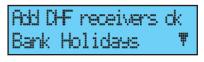

The following screen is displayed:
Select "ACTIVE" mode using the and keys and validate with the key.

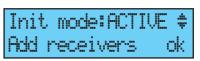

The "init" display mode will appear alternately with the normal display during this period (4 hours).

It is possible, once the receivers DHF initialized, to stop this mode in this menu.

### 7.5 Bank holidays

Bank holidays saved via the PC software (maximum 20 dates) are managed by SIGMA.

By default, French bank holidays are active.

Bank holidays can be added and configured through the PC software.

Validate the option with the key,

The following screen is displayed:

Choose YES / NO to activate the bank holidays calendar. Bank holidays will be considered to be Sundays (the weekly

programming for Sundays will be used on bank holidays).

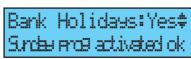

Rank Holidays

Anness node

### 7.6 Access code

To enter or remove the SIGMA access code, validate the option with the

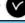

ok

key,

The following screen is displayed: Choose the option you require and validate it with the key.

The access code is fixed,  $\triangle$ ,

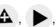

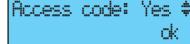

Access code

ime and date

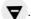

If there are 3 attempts with the wrong access code, an alarm message appears. The keyboard is locked for 10 minutes. It is possible to unlock it from the technician menu.

### 7.7 Time and date

To change the time or the date of the SIGMA, validate the option with the key,

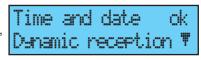

The following screen is displayed:

You have access to the time zone selection.

The time zone selection allows you to automatically manage winter/summer time changeovers.

If the zone is not available in the 20 preprogrammed towns or time zones, select "PROG" mode which is programmed in the technician menu.

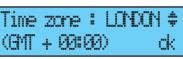

Time zone :PROG \$
(GMT) ok

"PROG" mode allows you to configure personalised time zone differentials and time changeovers.

By default it is in "PROG" mode.

The hour is flashing: set the hour using the

▼ and **A** keys and move on to the minutes with the ► key.

Proceed in the same way for the date.

Validate with the key. If the time has been changed, the seconds are reset to 0.

When confirming, the catching-up of time will begin (fast impulses) or will wait if the catching-up time is superior to the waiting time.

### 7.8 Dynamic radio

key,

To view the dynamic reception of the SIGMA, validate the option with the

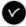

If the reception is correct, the time and date are constructed automatically.

GMT : 10:12 14/01/14 exit C

Denemic reception ok

anguaga

If the SIGMA is synchronised by a GPS antenna, the time displayed is GMT.

If the SIGMA is synchronised by a DCF antenna, the radio time is displayed.

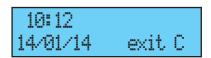

### 7.9 Language

To select the language of the SIGMA, validate the option with the key,

Select the SIGMA display language from the different options available.

The languages available are: FRENCH, ENGLISH, SPANISH, GERMAN, DUTCH, PORTUGUESE, NORWEGIAN, DANISH, ...

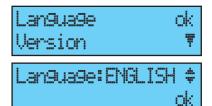

# 7.10 Version

To view the version of the SIGMA, validate the option with the key,

Version ok ▼

The following screen is displayed:

SIGMA MOD Version V1.1E05 31/03/2015 ok

# 8) Programming the circuits

The Sigma M has three programmable (hard-wired) circuits allowing contacts (relays) to be activated. The option boards allow relays to be added. See circuit setting programming in the technician menu on page 39.

The programming circuit menu is accessed by pressing the P key.

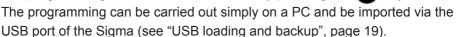

The configuration of the circuits can be displayed at any time.

Assignment of the relays as a programming circuit or as a melody output is carried out in the technician menu.

Depending on this assignment, the relay number is therefore a control circuit (no. 1 to 3) or an HF relay circuit (no. 60 to 75) or an HF melody control circuit (no. 60 to 75 with a musical note pictogram).

On this screen, you see the first circuit, its status (Start or Stop) and the name of this circuit on the second line.

Cincuit 01: START Circuit li9th

To view the various circuits, press the

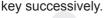

Use the  $\nabla$  and  $\triangle$  keys to select the mode of the circuit.

### Description of circuit statuses:

- STOP: program steps not activated.
- START: program active.
- DISPLAY: to view the program steps without modifying them.
- PROG. : to go to circuit programming.
- DELETE: to delete all the program steps of the circuit.
- STATUS: to view the status of the circuit.

To change the name of the circuit, use the key. Use the and keys to select the characters of this text and validate with the

### 8.1 Viewing the circuits

the step numbers flash.

Select the number of the circuit vou wish to view with the P key.

Select DISPLAY mode with the  $\nabla$  and  $\triangle$  keys and validate with the key  $\nabla$ The display of the parameters is fixed and

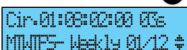

The  $\nabla$  and  $\triangle$  keys can be used to scroll all the program steps.

Use the C key to exit from the menu at any time.

The program steps are displayed in the order of the times and then by type: weekly order, holidays, special and then PC step.

Steps 01 to 99 are indicated with the total number of steps; if the step is greater than 99 then only the step number from 001 to 500 is displayed.

### 8.2 Programming the circuits

Select the number of the circuit you wish to program, or modify the programming with the P key.

The circuits can be programmed in the following modes:

- Weekly,
- Holidays,
- Special,
- Public holidays,
- Additional step,
- Astronomical,
- Periodic.

Only the first 4 modes are accessible from the master clock. All the modes are accessible from the PC software.

Select PROG mode with the  $\nabla$  and  $\triangle$  keys and validate with the  $\nabla$  key.

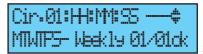

and then validate with the

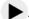

Proceed in the same way for the minutes and then the seconds.

Enter the status of the circuit for this program step, choosing from ON, OFF, 01s (length in seconds which can be set using the  $\nabla$  and  $\triangle$  keys) and DEL (DEL mode is used to delete the selected step), and then validate with the

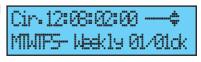

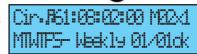

If the circuit is a melody circuit, you have to select the melody number and the number of times it must be played (from 1 to 4).

The validation with the key allows to move on to the second line.

Select the days on which this program line will have to apply using the and A keys and then select the mode, choosing from:

> WEEKLY: WEEKLY mode functions all year with application of bank holidays if programmed.

HOLIDAYS: HOLIDAYS mode stops weekly (and bank holiday) mode for a programmed period and activates the programming of the relays with HOLIDAYS mode

SPECIAL: SPECIAL mode deactivates weekly and holidays mode and starts the steps in SPECIAL mode.

PUBLIC HOLIDAYS: the Public holidays mode activates the program step only for the Public holidays; it has priority over the Sunday programming.

Validate the step with the

If you have programmed a length, the value in seconds is stored and proposed for the next step.

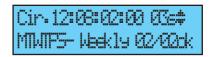

NOTE: you can press the key on the

first step of the program or on the time parameter to access the previous step or a blank step. On the last step, it allows you to add a new step or correct a previous step.

In this new step, press the A key to restore data from the first line of the previous step.

The program steps can be entered in any order. After validation, the system will reorganise the steps by time and then by type.

### 8.2.1 Add a program step

Select the number of the circuit you wish to add a program step using the kev.

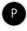

Select the PROG mode with the and

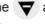

A validate with the key.

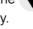

Cir.01:HH:M1:SS Weekly 01/01ck

Press the key on the first step of program to access to a blank step.

Program the step and validate with the

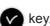

### 8.2.2 Delete a program step

Select the number of the circuit you wish to delete a program step using the P key.

Circuit 01: PROG Cincuit li9th

Select the PROG mode with the and A validate with the key.

Cir.1:08:00:00 06s # F5- Weekly 03/05ck

Select the program step to be deleted with the 🗸 kev.

Select the DEL mode and validate.

Cir.1:08:05:00 DEL JTF5- Weekly 03/05ck

### 8.2.3 Modify a program step

Select the number of the circuit you wish to modify a program step using the kev.

Select the PROG mode with the and validate with the key.

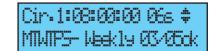

Select the program step to be modified with the key.

Modify and validate.

### 8.3 Deleting a program

Select the number of the circuit you wish to delete using the P key.

Select DELETE mode with the  $\triangledown$  and  $\triangle$  keys and validate with the  $\checkmark$  key.

Circuit 12: START #
Access control ok
Circuit 12:DELETE #
Access control ok

After validation, all the steps of the program are deleted.

### 8.4 Viewing the status of a circuit

Select the number of the circuit of which you wish to view the status with the key.

Select STATUS mode with the and akeys and validate with the key.

You will see the theoretical status of the programming circuit: ON, OFF, FORCED ON (if the circuit is forced manually to ON) or ACTIVE (if an action is in progress).

Circuit 12: START \$ Access control | ck

Circuit 12:STATUS \$
Access control | ck

# 9) Manual testing of circuits

While the status of a relay is displayed, it is possible to test it.

Select the circuit you wish to test with the

kev.

Cincuit 12: START bcess control

The system recognises its mode of assignment (relay or melody).

If the circuit is a relay circuit, start the test with the key.

×s control

If you press it briefly (for less than 3 seconds), the relay is activated (ON position) for as long as the key is pressed.

If you press it for a longer period (more than 3 seconds), the relay is activated (ON position), and if you press it again the relay is deactivated (OFF position).

If the circuit is a melody circuit,

You can select the melody to be tested with

and A keys.

Start the test with the key.

Access time

If you press it briefly (for less than 3 seconds) = the melody is played once.

If you press it for a longer period (more than 3 seconds) = the melody is played loop until you press it again.

# 10) Programming in Holidays and Special Day mode

The programming of the SIGMA can be modified during a holiday period and for a special day.

To access this menu, use the (1) key.

It is possible to enter dates for a holiday period or for a special day. By default, Holidays mode flashes.

Select Holidays or Special mode, and then validate with the key.

The first date flashes.

Enter the dates with the and keys and then validate with the key.

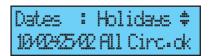

You can enter only one date-to-date series in Holidays mode on the unit, but it is possible to enter 20 periods with the software on the PC.

Only the next period can be accessed and modified using the Sigma keypad. If only the start date is entered (= 1 day), then the start date is the same as the end date.

If the start date is not entered and only the end date is entered, the programming is not executed.

It is possible to choose Holidays or Special application mode on all the circuits in a single operation.

If the "ALL CIRC." Option is validated, the Holidays (or Special Day) mode will apply on all the circuits or melodies of the master clock.

Dates : Holidaus \$ 10/02:25/02 All Circ.ok

If the "SELECT" or "ALL EXCEPT" option is validated, it is then possible to enter the circuit numbers concerned by this programming either by selecting them one by one or by omitting them ("all circuits except").

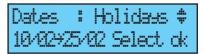

You must then select the circuits concerned.

Scroll all the circuits with the <

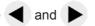

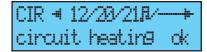

keys and validate with the  $\nabla$  and  $\triangle$  keys if they are concerned by the holiday period.

If the "ALL EXCEPT" option is validated, only the selected circuits will not be affected by the Holidays mode.

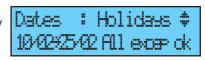

See page 25 for programming schedules.

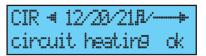

# 11) Technician menu programming

The technician menu is accessible via an access code sent to the approved persons.

Press one of the navigation keys for a few seconds.

A code is then requested.

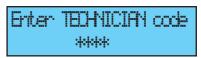

The technician code is a fixed code,  $\triangle$ ,  $\triangleright$ ,  $\triangledown$ ,  $\triangleleft$  and  $\bowtie$ 

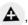

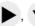

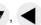

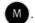

You then have access to the technician menu.

Validate the required option with the key, or access the following options with the **v** key.

The options in the technician menu are:

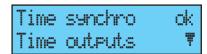

1/ Time synchro,

2/ Time output and DHF management

(impulses, D1 D2, Afnor, DHF) and output time zone differential,

- 3/ IP configuration,
- 4/ Alarm and D1 D2 relay assignment,
- 5/ RHF box assignment,
- 6/ Function assignment,
- 7/ Delete all programming,
- 8/ CPU hardware software download (.cod extension),
- 9/ Restore factory configuration.

Validate the required option with the

To exit the technician menu, press the key.

### 11.1 Time synchronisation menu

To configure the time synchronisation of the SIGMA, validate the option in the

technician menu with the

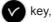

The following screen is displayed:

Select the time synchronisation mode from the following options:

### Radio DCF.

Minute radio (mode used for countries receiving the DCF radio signal but for which

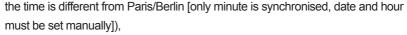

**EXTERNAL** (mode used for synchronisation from a Sigma "Master" which transmits a GPS signal simulation from an ASCII extension card),

**NONE**: if you choose to have no synchronisation, the radio pictogram is not displayed.

#### GPS.

AFNOR (requires an option board),

NTP, In the case of redundancy in multicast, configure the emission period (poll) at a ratio of 1: 2 between the servers (eq. main transmitter: 32s. secondary transmitter: 64s). Number of simultaneous requests as possible: 500 unicast requests per second (driving an unlimited amount of clocks).

Auto (the master clock will select the best time source automatically: in that case, several time sources can be connected to the master clock; it will change time source in case of failure of one of them; the priority is given at first to NTP then AFNOR, GPS, DCF).

Remark: all the synchronisation options are proposed without checking that an antenna is connected (by default, the configuration is DCF mode).

In case of synchronisation input failure, an alarm message is sent.

This alarm is triggered after 3 hours without synchronisation in NTP or Auto mode, after 24 hours in the other synchronisation modes.

Select the synchronisation mode with the  $\nabla$  and  $\triangle$  keys and validate with the

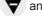

key.

The following screen is displayed if "Prog" mode has been validated in the customer menu (see "Time and date", page 22):

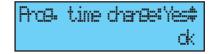

This menu can be used to program non-standard winter/summer time changeovers.

ok

lime synchro

ime outputs

Synchno: EXTERNAL

### 11.1.1 Programmable time changeover

This menu can be used to program the summer/winter time changeover dates.

It allows you to define the start of the winter period and then the start of the summer period.

To program the summer/winter time changeovers, validate with the key.

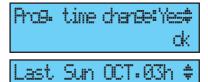

Winter time ch. ok

- Set the start date of the winter period using the  $\triangledown$  and  $\triangle$  and  $\triangleright$  key.

In order:

The "Rank" flashes. The Rank designates the order number of the day of the week in the month<sup>1</sup> (1 to 5 depending on the month) (rank 5 always indicates the last week).

The "day" flashes.

The "month" flashes.

The "time" flashes.

Validate with the key.

4th Sun OCT 3H \$
ck

- Set the start date of the summer period using the  $\nabla$  and  $\triangle$  and  $\triangleright$ . Validate with the  $\bigcirc$  key.

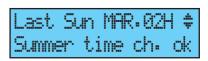

Whatever the synchronisation mode (radio GPS), this forces the automatic time changeover for radio DCF.

Set the start date of the winter period and then the summer period using and and keys.

Validate with the key.

<sup>1</sup> Example of Rank calculation: the second Monday of the month or the second Thursday of the month have rank "2", while the last Tuesday of June has rank "5" as there are no more than 5 weeks in a month.

### 11.1.2 Setting the time base

This menu can be used to set the drift of the time base. This can be useful when the master clock has no external synchronisation.

To access this menu, you need to have selected "None" mode in the external synchronisation menu.

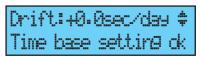

Set the drift using the  $\nabla$  and  $\triangle$  keys and validate with the key. This correction is not taken into account when the master clock is synchronised.

### 11.2 Time output management menu

Programming by PC software allows the time zone differential of each output to be set with respect to the local time.

This menu can be used to view all the time outputs, modify their status (Start/ Stop), configure the DHF distribution in Init mode and configure the "impulse" and "D1D2" distribution.

This menu allows you also to configure the impulse output (Impuls 01) to provide TBT 24VDC (0,5A) power supply.

To go to the SIGMA time output management menu, validate the option in the technician menu with the key,

Time outputs ok IP setting T

The following screen is displayed:

On this screen you can start or stop the NTP distribution. The programming is carried out

NTP: START \$
ok

by software. See NTP programming in appendix 1, page 60.

Important: the NTP distribution service must be started first from the PC software.

Validate with the key. The following screen is displayed:

You can view the different options and

change the values using the  $\nabla$  and  $\triangle$  keys. You can go through the different outputs by

validating using the key.

The 3 outputs (Impulse 01, Afnor 02 and DHF03) are not programmable with a time zone differential.

The placing of a DHF output in "INIT" status is active for 4 hours before return to START

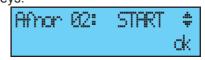

.D2 minute:06s

00:00

ok

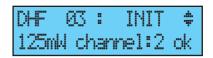

mode (The init mode display is alternating with the normal display during this period).

This menu can be used to set the power of the DHF output with a choice of 25mW / 125mW (by default) / 500mW and assign the system address from 1 to 4 (2 by default).

Buzzer mode allows you to activate a buzzer on the secondary transmitters in order to identify them.

For an "impulse" or "D1D2" output, the key can be used to go to the configuration menu.

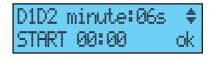

Remark: the "D1D2" menu appears only if the relays have been assigned to the D1D2 distribution (see "Relay setting menu", page 39).

Use the key to move on to the next parameter:

Choice of impulse length.

Minute 24V standard impulse length (factory configuration) of 1.2 seconds variable from 0.5 to 5 seconds.

Second 24V standard impulse length (factory configuration) of 0.3 seconds variable from 0.1 to 0.9 seconds,

D1D2 standard impulse length (factory configuration) of 6 seconds, variable from 1 to 10 seconds.

Use the key to move on to the next parameter:

Caution STOP mode ok on DID2 output exit C

Choice of status ("Start"/"Stop").

Circuit stopping must be confirmed.

Use the key to return to the previous screen.

## 11.3 IP configuration menu

This menu is used to configure the IP parameters of the SIGMA.

To enter the SIGMA IP configuration menu, validate the option in the technician menu with the key ,

server which gives the product its IP parameters.

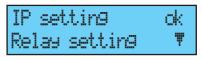

The following screen is displayed:

If DHCP<sup>2</sup>=YES, then it is the network's DHCP

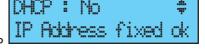

If you wish to give the SIGMA a fixed address, validate this option (set to No)

The following screen is displayed:

with the key

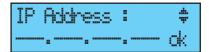

Enter the IP address and then validate.

The following screen is displayed:

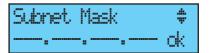

Enter the sub-network mask and then validate.

The following screen is displayed: Enter the address of the gateway and validate the option in the technician menu with the key,

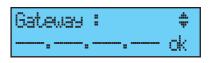

This data is neither saved nor present in the printing.

After validation, the master clock restarts automatically to take into account the DHCP changes.

<sup>2</sup> Dynamic Host Configuration Protocol (DHCP) is a term designating a network protocol which carries out automatic configuration of the IP parameters of a station, notably by automatically assigning it an IP address and a sub-network mask.

#### 11.4 Relay setting menu

This menu can be used to assign the relays (D1D2 and alarm).

To go to the SIGMA relay assignment menu, validate the option in the technician menu with the key,

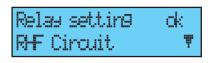

The following screen is displayed:

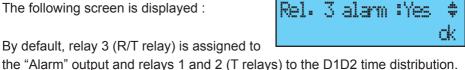

Note: when no alarm is active, the alarm relav is set to ON.

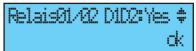

To allow them to be used for another function (control of heating, lighting, etc.), these relays must be set to No in this menu.

The relay option boards are recognised immediately on connection in the SIGMA. If the board is removed the programming is retained. It is deleted either with the PC software or in the technician menu with the "Del." option.

The assignment of the hard-wired relays is automatic. If a relay board is connected, the 3 relays will be defined according to the following logical output number:

Slot 1, relays 4, 5 and 6, Slot 4, relays 13, 14 and 15, Slot 5 (In Extens module), relays 16, 17 et 18, Slot 8 (In Extens module), relays 25, 26 et 27.

## 11.5 RHF circuit function setting menu

This menu can be used to assign the HF relays (16 address<sup>3</sup> maximum).

To go to the SIGMA relay setting menu, validate the option in the technician menu with the key,

RHF Circuit ck Function setting \( \bar{\pi} \)

The following screen is displayed:

Assign the RHF circuits to melody, relay or —— (not present) mode, MEL, REL, or, ——. The RHF circuits are declared from 60 to 75.

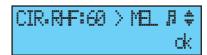

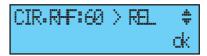

<sup>3</sup> Remark: several relays can be configured on the same address (for example for the same external lighting control).

#### 11.6 Function setting menu

This menu allows you to define allocation of the external input of the mother board. It depends if you are using the master clock as master or slave unit. If the master clock is used as master, the external input will, for example, control circuitry to drive an alarm or buzzer.

If the master clock is used as slave, the external input (terminals 20 and 21) will detect changes in the alarm output of the master clock used as master. It can also be used to activate the backlight of the display screen.

To go to the SIGMA function setting menu, validate the option in the technician menu with the key,

The following screen is displayed:

The master clock is configured in master mode by default.

Function setting ok Delete programing **T** 

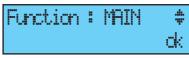

Function: BACK-UP # ck

If you configure it in "BACK-UP" (slave) mode

to assign it as a secondary master clock, then the external input (see below) displays BACK-UP and cannot be modified.

Select a circuit for the external input; the relays proposed are the relays which have been assigned.

In general, the external input will control a circuit dedicated to this alarm ringing function, relay ON ....

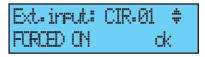

A contact connected to the external input can

also control simultaneously several circuits. The circuits to be controlled must be specified in the PC software. Example: Circuit 1 + Circuit 2 + Circuit 60 + Circuit 13.

Choosing the mode (START, LENGTH or FORCED ON) allows you to configure the input for its functioning and the period of functioning in this state.

**START**: starts the programming of the circuit concerned the first time it is pressed and stops it the next time (alarm type message on the display indicating the external input (circuit 1) and its status (ON, OFF or START).

**LENGTH** starts the relay in ON mode during the programming period HH MM SS; pressing Enter places the circuit in stop mode.

FORCED ON: forces the relay position whatever the programming (as in test mode); 1st pressing ON, 2nd pressing OFF.

A switch can be placed on the output to

A switch can be placed on the output to

configure the status of the input as ON or OFF permanently.

The following screen can be used to activate or deactivate the idle screen backlight (by default, the backlight is lit, therefore value set to No).

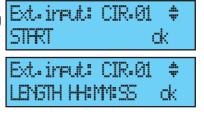

Backlight off: NO \$
ck

#### 11.7 "Delete all programming" menu

This menu can be used to delete all the programming.

To go to this SIGMA menu, validate the option in the technician menu with the key,

Delete proGramin9 dk Update sust∙ soft ♥

The following screen is displayed:

To delete, validate with the key,

Delete all prog:Yes‡ ok

Confirm delete ok all programs C

#### 11.8 CPU software download menu

This menu allows you to update the program code in Flash.

In the www.bodet-time.com/en/support.html, click on "Downloads". Download the latest version of the programs into you USB flash drive.

To go to this SIGMA menu, validate the option in the technician menu with the key.

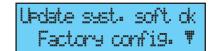

#### Follow these steps before proceeding to the firmware update:

- 1- The USB drive should contain only the update version of the firmware.
- 2- The USB flash drive should contain only the update version of the firmware.
- 3- Turn the power back on and proceed with the update.

4- The code file (\*.cod) must be on the root of the USB flash drive and be the only ".cod" file. Insert the USB key.

The following screen is displayed : to download, validate with the key,

The following screen is displayed : validate with the key,

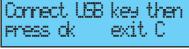

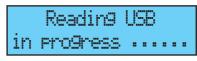

Confirm syst. soft ak urdate C

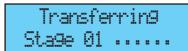

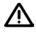

The Sigma may not restart if these steps are not followed and the CPU card will have to be replaced.

A power failure during the update process will cause "System Failed" alarm. Again, the card must be replaced.

## 11.9 Factory setting restoration menu

This menu can be used to reinstall the initial factory setting.

To go to this SIGMA menu, validate the option in the technician menu with the key,

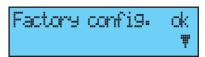

The following screen is displayed:

To reinstall the factory configuration, validate with the key.

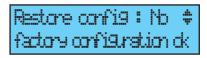

# 12) Priority of execution of programs

| Function                                                                                    | Priority |
|---------------------------------------------------------------------------------------------|----------|
| Circuit 1 in alarm, circuits 2 and 3 in time distribution (D1D2 tower clock)                | 1 (high) |
| Manual control of relays                                                                    | 2        |
| Manual selection of a particular day (bank holiday / day before bank holiday / special day) | 3        |
| Programmed special day                                                                      | 4        |
| Programmed holidays and bank holidays                                                       | 5        |
| Weekly program                                                                              | 6 (low)  |

When the Sigma is configured in one of the modes, all the program steps of the lowerpriority modes are ignored.

The "astronomical" and "periodic" modes, which are accessible only via software programming on a PC, do not have high priority (the astronomical, periodic and weekly modes, which will rarely be programmed together on the same circuit, are lumped together at low level).

## 13) Alarm messages

By default, the alarm configuration is :

- Activated: if an alarm is present, a message is displayed on the readout,
- Alarm relay: relay 3 is activated if an alarm is triggered.
- E-mail: the Sigma sends an e-mail (see messaging programming in the PC software),
- SNMP: the SNMP server will receive a message (trap).

If the display of alarms was selected by the installer at the time of configuration of the unit (See Alarm configuration, page 39), the SIGMA can display alarm messages:

If an alarm is active, the display alternates between the date and the alarm message.

Press the key to view additional information on this alarm.

#### Example:

If several alarms are active simultaneously, the display is:

Press the key to view the additional information

Press the key to view the following alarms.

The alarms are displayed in chronological order.

To acknowledge an alarm, press

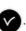

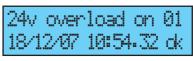

Alarm :output 01 ►

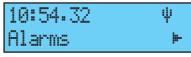

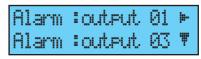

Alarm activation is immediate for all alarms, except for the synchronisation alarms for which the activation times are as follows :

- Absence of NTP synchronisation: 3 hours,
- Absence of DCF or GPS synchronisation: 24 hours.

In the Auto mode, if there is no synchronisation from the primary source for more than 2h30, the Sigma switches to the next source and if there is still no synchronisation after 30 minutes then the Sigma activates the alarm.

| Alarm message          | Meaning                                                                                                    |
|------------------------|----------------------------------------------------------------------------------------------------|
| user code<br>fail:     | The user code has been entered three times incorrectly; the keyboard is blocked for 10 minutes.                                                                                                    |
| tech.code<br>fail.     | The technician code has been entered three times incorrectly; the keyboard is blocked for 10 minutes.                                                                                                    |
| battery<br>failure     | The lithium battery used to save configuration data is defective; replace the battery after making a backup of configuration data.                                                                                                    |
| 24V<br>bat.failure     | The 24V power supply is faulty; check the 24V battery backup.                                                                                                    |
| master<br>failure      | The main master clock is defective; control the main master clock. If a Sigma SWITCH is used, the stand-by master clock will automatically take over.                                                                                           |
| sync. failure          | The synchronisation source is faulty. In case of synchronisation input failure, an alarm message is sent. This alarm is triggered after 3 hours without synchronisation in NTP or Auto mode, after 24 hours in the other synchronisation modes. |
| 24V overload           | The impulse line is overloaded; check the impulse line or reduce the number of clocks.                                                                                                    |
| 24V pulse<br>fail.     | The impulse output is defective.                                                                                                    |
| Afnor failure          | The AFNOR output is defective.                                                                                                    |
| Ascii failure          | The ASCII output is defective.                                                                                                    |
| DHF failure            | The DHF output is defective.                                                                                                    |
| series<br>puls fail    | The series impulse output is defective.                                                                                                    |
| SC: series<br>pulse    | The series impulse line is overloaded or short-circuited.                                                                                                    |
| OC. series<br>Pulse    | The consumption on the series impulse line is too high.                                                                                                    |
| Circuit<br>failure     | The relay extension card does not answer; check the presence of the card.                                                                                                    |
| Afnor sync.<br>failure | The AFNOR synchronisation source is faulty.                                                                                                    |

## 14) Options

The Sigma M can be fitted with option boards to extend its capacities.

The wall-mounted Sigma MOD can be fitted with 2 extension boards, and the rack type Sigma MOD with 4 boards.

The option boards are installed "cold" and are automatically recognised when the master clock is switched on.

The option boards are programmed with the software on PC.

Attention, one Sound module counts for one extension card of the Sigma (maximum 8 for the Sigma M).

#### 14.1 Mechanical installation

WALL-MOUNTED version: Unscrew the 2 screws on the front, remove the cover (for the lower cover, press on the 2 clips (N) and slide it upwards). Disconnect the flat jumpers (Q) (be careful to connect them the same way round on reassembly ) and install the option board(s) in the slots provided (X1) and (X2). Stick labels in front of the card. For relay cards, stick only the safety label.

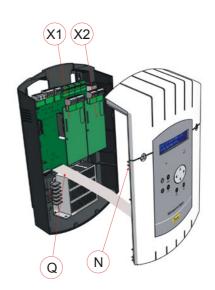

**RACK version :** Open the rack unit and install the option board(s) in the slots provided (X1) to (X2).

Stick labels in front of the card.

For relay cards, stick the safety label on the upper cover.

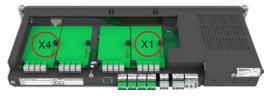

#### 14.2 Option board with 3 AFNOR outputs

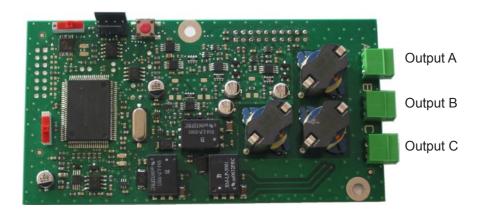

This option board does not require any software programming (by default the time is the local time defined in the Sigma and the line is stopped). Only the time zone differential and the state of the line (On / Off) is to be defined in the "Time outputs" technician menu (see page 36).

Connect the clock lines on outputs A, B and C.

Each output allows up to 50 clocks to be synchronised over 30 km.

Remark: the 3 outputs supply the same time. To have time distribution lines with different times, they must be programmed on different option boards.

If a short-circuit is detected on the line, an "AFNOR fault" error message is displayed (if the programming permits) on the readout of the master clock. If an AFNOR board occupies a slot, it takes the corresponding output numbers (Slot number + 3 (3 corresponds to the first 3 outputs already assigned)) with a letter ABC. For example, if a board with 3 AFNOR outputs is placed in slot 1, the outputs will be 4A, 4B and 4C (useful for alarm information).

Remark: in the "Time outputs" technician menu, "DEL" mode is used only to uninstall an option board from the master clock.

#### 14.3 Option board with 2 ASCII outputs

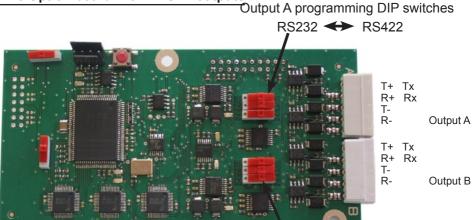

Output B programming DIP switches

RS232 RS422

This option board has 2 ASCII outputs which can be configured in RS232 or RS422 (RS485) mode. To change the configuration, push the 3 DIP switches to the desired position.

Connect the lines on outputs A and B.

The ASCII frame, the speed and the number of bauds are programmed on PC using the software.

The default programming is periodic sending of a message to Bodet switchboard 1 every second, at 9600 bauds, on 8 bits with no parity and 1 stop bit, and the time is the local time defined in the Sigma.

Different transmission frames available:

|                       | Message content                                        | Example Thursday October 9, 2008 at 15h 12m 30s                                                                    |
|-----------------------|--------------------------------------------------------|----------------------------------------------------------------------------------------------------|
| Standard 1            | T:AA:MM:JJ:NJ:HH:MM:SS «x0D»<br>«x0A»                  | Start of message:<br>08:10:09:04:15:12:30                                                                          |
| Standard 2            | «x02» 00 JdS JJ/MM/AA<br>HH:MM:SS «0D»                 | "Start of message" 00 Thu 09/10/08<br>15:12:30 "end of frame"                                                      |
| ZDA GPS simulation    | §GPZDA,HHMMSS,00,JJ,M-<br>M.AA.00.checksum.»x0D» «x0A» | "Start of ZDA GPS message"<br>151230.00.09.10.08.00.00*:6. "end of frame"                                          |
| GGA GPS<br>simulation |                                                        | "Start of GGA GPS message"<br>151230,00,<br>IIII.II,a,yyyyy.yy.a,1,xx,x.x,x.x,M,x.x,M,x.x,xxxx<br>70»end of frame» |
| Prog.                 | Your programming: see help button .                    |                                                                                                    |

#### Connection to a PC in RS232 mode

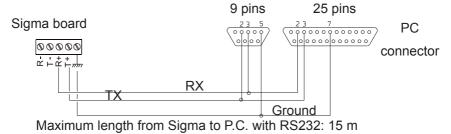

Synchronisation connection to a PC in RS422

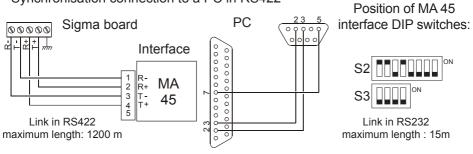

Synchronisation connection to a PC in RS485

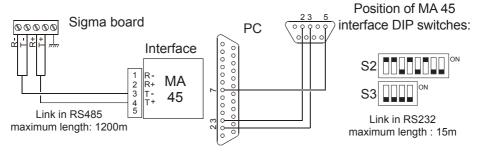

Set the lines to "On" in the "Time outputs" technician menu (see page 36).

Remark: in this menu, "DEL" mode is used only to uninstall the option board from the master clock.

#### 14.4 Option board impulse //

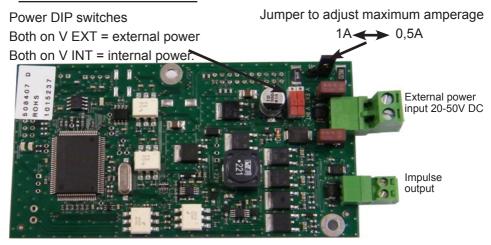

This option board does not require any software programming. It allows to add a minute, ½ minute, second or SR2-59 impulse output or TBT 24V DC 1A power supply. See page 36, the menu of the time outputs to set this output. Use the two Power DIP switches to select internal (24V) or external power (from 20 to 50 V).

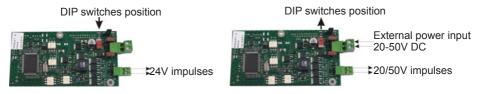

The jumper allows to adjust the maximum amperage of the output. Caution: the maximum amperage will depend on the version of SIGMA master clock.

| Version of SIGMA                               | Power | Max. amperage                                                           |
|------------------------------------------------|-------|-------------------------------------------------------------------------|
| 110V/240V                                      | 35W   | <b>1A total</b><br>0.5A cpu + 0.5A option or 1A option                  |
| 24V version or external power of option board. | -     | <b>2.5A total</b><br>0.5A cpu + 2x1A option                             |
| TBT 36/72V                                     | 50W   | <b>1.5A total</b><br>0.5A cpu + 2 x 0.5A option or 0.5A cpu + 1A option |

#### 14.5 Option board with 2 serial outputs (48VDC power supply)

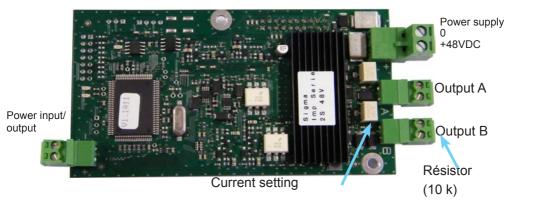

This option board does not require any programming. By default the time is the local time defined in the Sigma, with 1.2-second impulses, and the line is stopped.

Impulse generated from isolated external power 40-50V.

Connect the clock lines to the outputs A and B and, if needed, the power supply to the external power input. The terminal block on the left side of the card used to make the connection of the internal supply if other such option cards are used.

The current can be adjusted (from 50 to 100 mA) for each line, using the potentiometer next to each terminal strip.

The (10 K) resistor on each output terminal strip is designed to prevent the "line open" alarm message. It must be left if the line is not used.

Set the lines to "On" in the "Time outputs" technician menu (see page 36).

#### 14.6 Option board with 2 serial outputs (24VDC power supply)

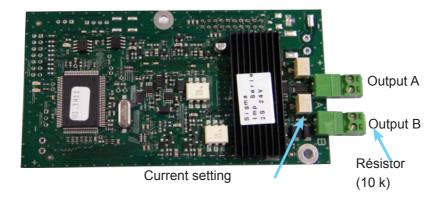

This option board does not require any programming. By default the time is the local time defined in the Sigma, with 1.2-second impulses, and the line is stopped.

Impulse generated from internal power (24V),

Connect the clock lines to the outputs A and B.

The current can be adjusted (from 50 to 100 mA) for each line, using the potentiometer next to each terminal strip.

The (10 K) resistor on each output terminal strip is designed to prevent the "line open" alarm message. It must be left if the line is not used.

Set the lines to "On" in the "Time outputs" technician menu (see page 36).

Resetting to the correct time can be carried out line by line.

In the time output management menu of the technician menu, use the key to move to "set dial" and validate with The following screen is displayed:

Enter the time of the clocks for each line (line A and B), and then validate with

Set the lines to "On".

You can view the various distribution lines of the board by selecting "view dial".

Remark: in the "Time outputs" technician menu, "DEL" mode is used only to uninstall the option board from the master clock.

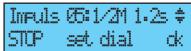

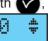

Dials : A:00:00 B:00:00 ok

Dials : B:11:30 ok

Impuls 05:1/2M 1.2s # RT display dial ok

## 14.7 relay option board

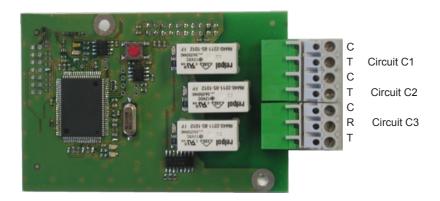

This option board does not require any software programming. It allows 3 relays to be added.

See the technician menu (circuit setting programming) on page 39.

Remark: in the time output management menu of the technician menu, "DEL" mode is used only to uninstall the option board from the master clock.

## Examples of wiring

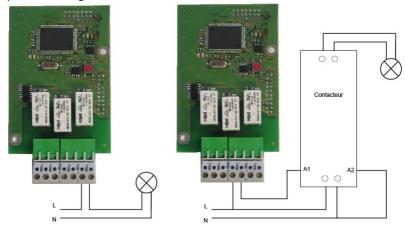

# 14.8 Option board with AFNOR input

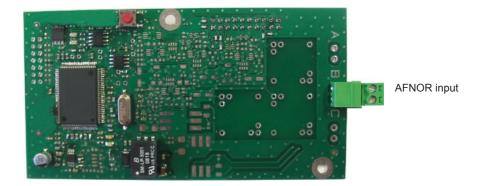

This option board does not require any software programming.

It allows to add an AFNOR synchronisation input. See "Time outputs" in the technician menu page 36.

#### 14.9 Three inputs option card

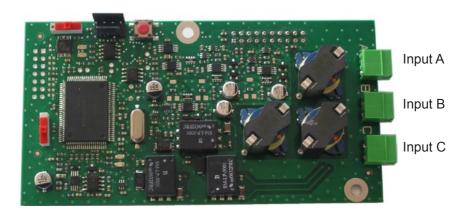

This card allows the addition of 3 external inputs.

Connect the lines carrying the external information to the inputs A, B and C.

The parameter setting is accomplished with the PC software.

See paragraph "USB loading and backup" page 19.

To set the parameters of these inputs you must define:

The extension card number and its status (Run/Stop).

The operating mode (ON, ON/OFF, OFF, Prog) of each input (A, B, and C).

ON, pressing once on the contact turns the input ON,

ON/OFF pressing once toggles the input from one state to the other,

OFF, pressing once turns the input OFF,

Prog, pressing once activates the programming (switch from the Stop state to the Run state).

The selection of the involved circuits.

All the circuits,

All the selected circuits, select the circuit(s) to be activated,

All the circuits but the one selected, select the circuit(s) that must not be activated.

The duration of the activation of the circuit (ON).

Melody circuit, select the melody and the number of time that it must be played.

# 15) Technical characteristics

|            | Designation                       | Characteristics                                                                                                    |  |  |
|------------|-----------------------------------|----------------------------------------------------------------------------------------------------|--|--|
|            | Backup                            | Permanent backup of all parameters in case of mains failure.  Automatic resetting of receiver clocks to correct time after mains restoration. |  |  |
|            | Time base                         | Quartz, accuracy 0.1 seconds per day between 20 and 25°.                                                                                      |  |  |
|            | Capacity                          | 500 program steps per circuit.                                                                                                    |  |  |
|            | Power supply                      | 100-240 V AC 50/60 Hz or 24 V DC, or 36/72 VDC (depending                                                                                     |  |  |
| <u></u>    | Maximum                           | on the model).<br>100-240 VAC; 0,8-0,55 A.                                                                                                    |  |  |
| Electrical | consumption                       | 100-240 VAC ; 0,6-0,55 A.<br>24 VDC ; 25 W.<br>36-72 VDC ; 50 W.                                                                              |  |  |
|            | Power supply terminal             | Rack: rigid or flexible cable with end piece with cross section 1 <sup>2</sup> to 1.5 <sup>2</sup>                                            |  |  |
|            |                                   | Wall-mounted: rigid wire 1² to 1.5² bared 6 mm.                                                                                               |  |  |
|            | Other terminals                   | Cross section 1.5 <sup>2</sup> maximum, bared 6 mm.                                                                                           |  |  |
|            | Electrical isolation              | Class 1.                                                                                                    |  |  |
|            | Mains power supply                | TT or TN system.                                                                                                    |  |  |
|            | system                            |                                                                                                    |  |  |
|            | Control of 3 relays               | Programmable in weekly or annual mode                                                                                                    |  |  |
|            | Control circuit (relay) isolation | Galvanic isolation.                                                                                                    |  |  |
|            | Circuit operating                 | Either SELV* or LV** with common phase (230 V maximum                                                                                         |  |  |
|            | voltage                           | between the 2 circuits).                                                                                                    |  |  |
| Relays     | Relay breaking capacity           | 240V AC / 1A.                                                                                                    |  |  |
| ~          | Usefulness of                     | 1) Lit when contact closed.                                                                                                    |  |  |
|            | indicator light (of each circuit) | 2) Used to indicate the current circuit programming.                                                                                          |  |  |
|            | Relay statuses                    | Standby/work on circuit 3.                                                                                                    |  |  |
|            | ,                                 | Normally open on circuits 1 and 2.                                                                                                    |  |  |
| Outputs    | Synchronisation                   | Depending on model, on DCF, MSF or GPS antenna.                                                                                               |  |  |
|            | Minute or half minute             | One 24 V 1 A output programmable in minutes, half minutes or                                                                                  |  |  |
|            | parallel polarised                | seconds in local time or 24 V 1A LV power supply.                                                                                             |  |  |
|            | impulse distribution              |                                                                                                    |  |  |
| ŏ          | D1D2 distribution                 | One output (D1 D2 uses the relays of circuits 1 and 2).                                                                                       |  |  |
|            | AFNOR coded time                  | One output, standard NFS 87 500A (no programming is                                                                                           |  |  |
|            | distribution                      | necessary) (SELV).                                                                                                    |  |  |

|            | Protection index      | Wall-mounted : IP41 / Rack : IP 20 |                      |                  |
|------------|-----------------------|------------------------------------|----------------------|------------------|
|            | Operating temperature | 0 to 50°C                          |                      |                  |
| <u>a</u>   | Keypad locking        | By access code                     |                      |                  |
| Mechanical | Dimensions            |                                    | WALL-MOUNTED version | 19» RACK Version |
| cha        |                       | Width                              | 220 mm               | 483 mm (1 width) |
| Me         |                       | Height                             | 322 mm               | 44 mm (1 U)      |
|            |                       | Depth                              | 83 mm                | 200 mm           |
|            | Weight                |                                    | 1.2 kg               | 1.4 kg           |

<sup>\*</sup> SELV: safety extra low voltage (voltage < 42.4 V peak or 60 V continuous).

<sup>\*\*</sup>LV: low voltage > 42.4 V peak or 60 V continuous.

# Appendix I: NTP programming

#### IP function programming

The programming is carried out in 2 steps.

- 1 Program the IP output (parameters supplied by the network administrator) from the technician menu of the master clock (see page 38).
- 2 Software configuration.

Start the PC software and then load the USB backup of your Sigma M. In the menu, select "Time outputs" and "NTP server client".

#### The master clock is an NTP client

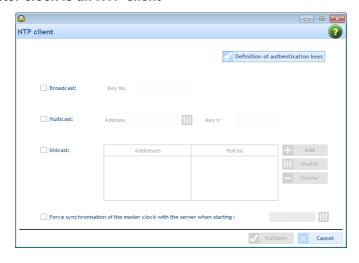

On this NTP Client screen, it is possible to choose the mode of transmission of the time signal.

**Broadcast**: the Sigma receives the time sent to all the products in the network.

**Multicast**: the Sigma receives the time sent only by the address on which the server transmits.

**Unicast**: the Sigma receives the time sent by a few selected NTP server IP addresses.

It is possible to add the key number of the server to make the distribution secure.

The "Force master clock time setting with respect to server on starting" option will order the master clock to connect to the address of the server and take the time there on starting.

#### The master clock is the NTP server

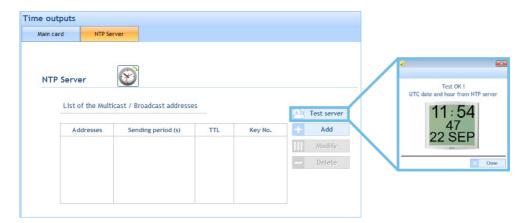

In NTP server mode, the Sigma sends the time to the selected IP addresses with the selected mode of transmission.

The clients will be in Broadcast or Multicast mode.

For unicast client, you will have to enter the IP address of the master clock in the configuration parameters of the client.

In the menu, select "Alarms" (see page 45).

Sigma system alarms can be sent by e-mail to the selected addresses (up to 5 addresses), and by SNMP.

## IP network configuration and protocols supported :

- Ethernet 10/100 BASE-T network via RJ45 with 10/100 automatic switching.
- NTP V2, V3 and V4
  - NTP in unicast mode,
  - NTP in broadcast mode,
  - NTP in multicast mode.
  - Possible protection by secret keys,
  - capacity: maximum 500 connections per second.

NOTE: MICROSOFT does not guarantee any compatibility with the NTP protocol.

A Windows 2000 server does not allow you to synchronise an NTP client (in this case use third party client / server software).

A Windows 2003 server can synchronise an NTP client.

Linux servers, on the other hand, are entirely compatible.

- SNTP (Simple Network Time Protocol).
- DHCP client.
- SMTP client (Alarm message via e-mail).
- SNMP trap V2c (Alarm message via SNMP).

Remark: NTP time is always UTC or GMT time.

# 16 ) What to do if ...? Check that ...

| What to do if?                                                      | Check that (see page 8 for references)                                                                                                    |
|---------------------------------------------------------------------|----------------------------------------------------------------------------------------------------|
| The green LED does not light up when the unit is switched on.       | >Check that the mains is present (D). >Check that the terminal strips (K) are correctly positioned on the printed circuit. >Check that the flat cable (Q) of the keypad is correctly connected on the terminal strip on the printed circuit.             |
| The mains is present but there is no secondary voltage.             | >Check that the terminal strip is correctly positioned on the printed circuit. >Replace the transformer after checking that there is no short-circuit.                                                                                                   |
| No message appears when the unit is switched on.                    | >Check that the flat cable (Q) of the display is correctly connected on the terminal strip on the printed circuit.                                                                                                    |
| Nothing happens when a key is pressed on the keypad.                | > It is possible that the key has not been pressed long enough. >Check that the flat cable (Q) of the keypad is correctly connected on the terminal strip on the printed circuit. > Check that the keypad is not locked (incorrect access code entered). |
| With an antenna connected, the "radio" pictogram is still flashing. | >Check that a radio synchronisation antenna is connected to the unit and that its LED is flashing. > Wait at least 4 minutes.                                                                                                    |
| Drift of the time base.                                             | >Refer to the section on setting the time base drift (page 35).                                                                                                    |
| Considerable drift (> 0.5 seconds per day) of the time base.        | >Send the equipment back to the BODET maintenance department.                                                                                                    |
| An alarm is displayed.                                              | >To acknowledge the alarm, after setting the problem with this alarm, press the button and confirm .  If the problem persists, call for Bodet technical support.                                                                                         |

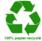